# Kronos Supervisor Approvals

- 1. Go to:<https://timecard.wmitchell.edu/wfc/applications/wtk/html/ess/logon.jsp>
- 2.
- 3. Select Kronos HTML
- 4. Click **Reconcile & Approve Timecards** under **Timekeeping**
- 5. Select the **Time Period** to approve. Click **Apply**

### Review Timecards

- 1. Select an employee from the list
- 2. Click on Timecard in the top right of the screen.

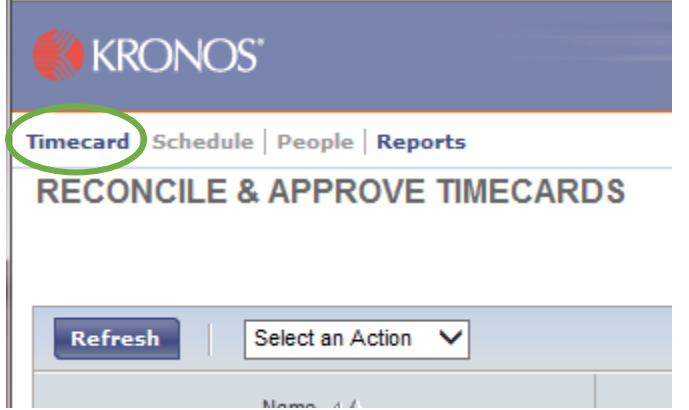

3. You can approve the Timecard on this screen or return to the full list by clicking your browsers **Back** button.

#### Approve Timecard

- 1. In the **Reconcile & Approve Timecards** screen select the employee(s) you would like to approve.
- 2. Click **Select an Action** drop down menu.

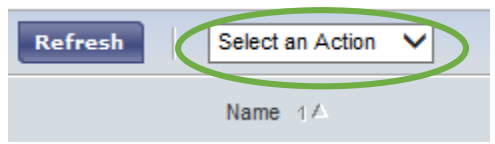

3. Click **Approve** in the list.

#### **Timekeeping**

- ◆ Reconcile & Approve Timecards
- ◆ Reconcile Timecard
- ◆ Pay Period Close

4. Click OK to the pop up screen.

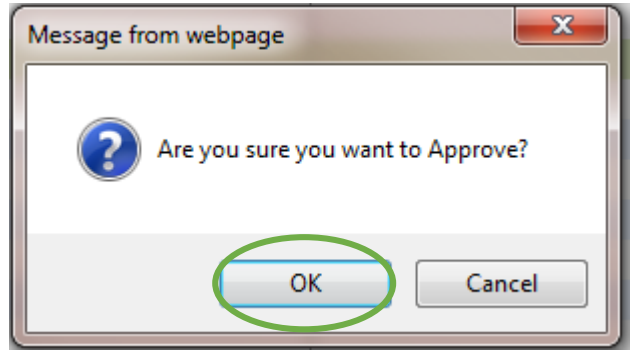

## Remove Approval Timecard

- 1. In the **Reconcile & Approve Timecards** screen select the employee(s) you would like to approve.
- 2. Click **Select an Action** drop down menu.

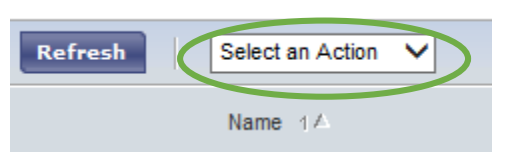

- 3. Click **Remove Approval** in the list.
- 4. Click OK to the pop up screen.

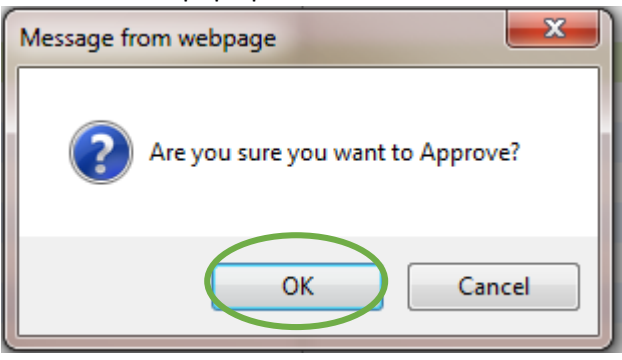